## Sådan åbner og gemmer du din udbetalingsmeddelelse, når du bruger FireFox

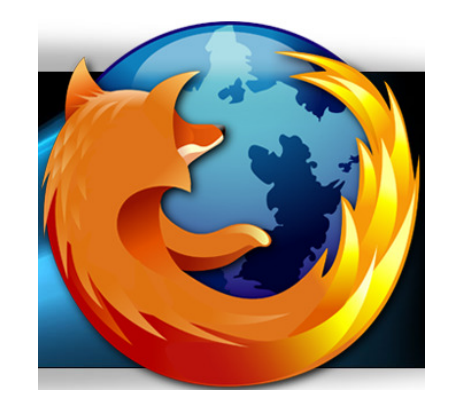

Når man bruger browseren Firefox i stedet for fx Internet Explorer, kan det være svært at finde ud af, hvordan man gemmer sine dokumenter i fx pdf, som din udbetalingsmeddelelse er gemt i.

## Sådan gør du:

1. Når du klikker på din udbetalingsmeddelelse, vil du se denne besked:

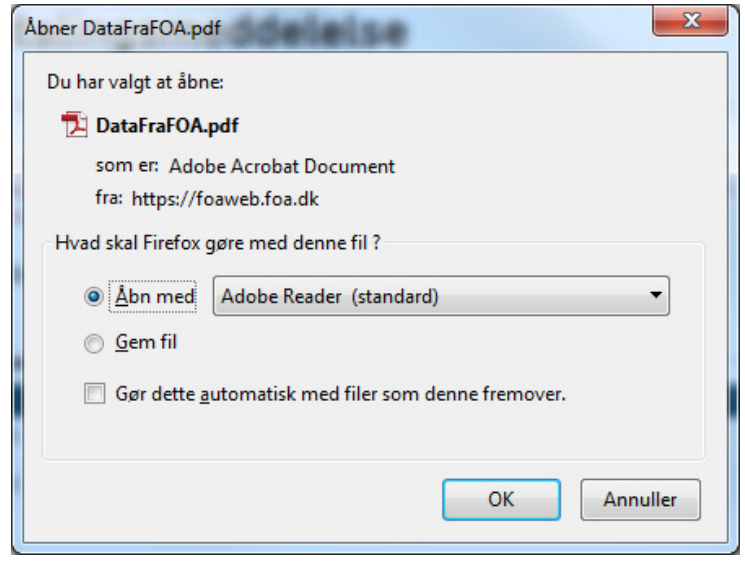

- 2. Klik på 'Åbn med Adobe Reader'
- 3. Hvis du gerne vil gemme din udbetalingsmeddelelse på fx din pc, klikker du på 'Filer' i dokumentets øverste venstre hjørne.
- 4. Klik på 'Gem som' og gem din udbetalingsmeddelelse på din pc.

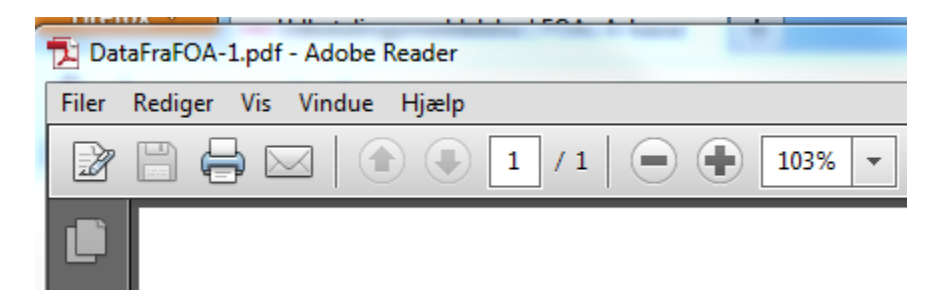

## Jeg klikkede på 'Gem fil' – men hvor er udbetalingsmeddelelsen gemt henne?

Hvis du klikker på 'Gem fil', kan din udbetalingsmeddelelse godt være lidt svært at finde ud af, hvor den er blevet gemt henne.

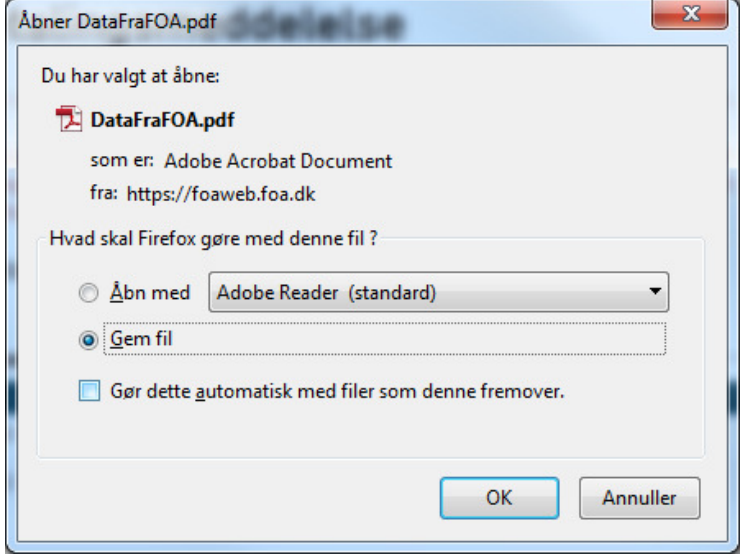

1. Klik på den grønne pil i øverste højre hjørne. I et kort øjeblik vil du også se en grøn pil og blinke – se billederne nedenfor.

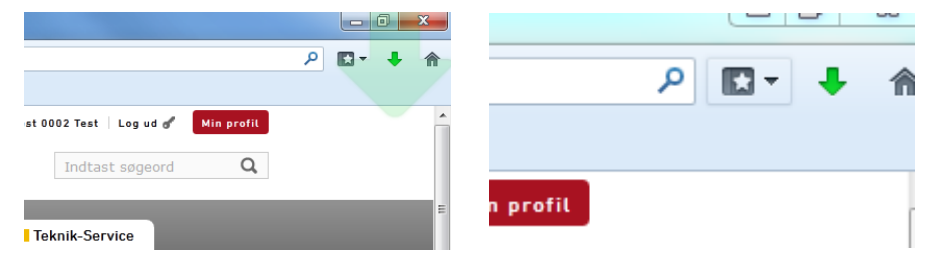

2. Klik på den grønne pil og du vil se en oversigt over de dokumenter, du har gemt.

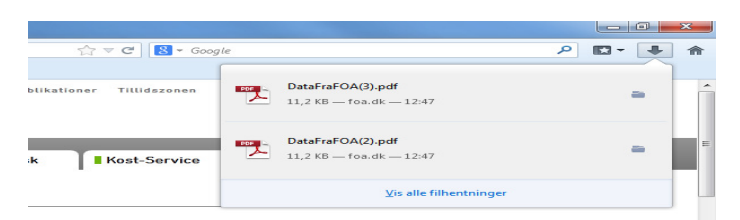

3. Åbn dokumentet eller dokumenterne og klik på 'Filer' i øverste venstre hjørne og derefter 'Gem som' og gem din udbetalingsmeddelelse på din pc.

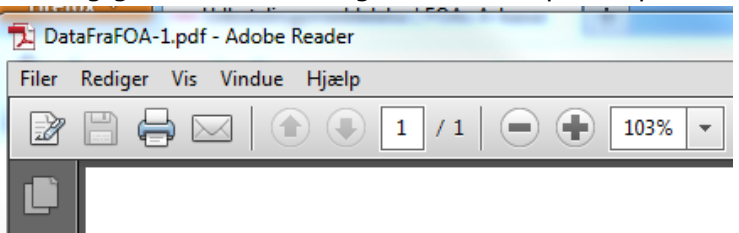